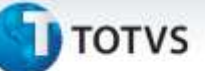

#### **Solicitações ao Armazém – Rateio por Centro de Custo**

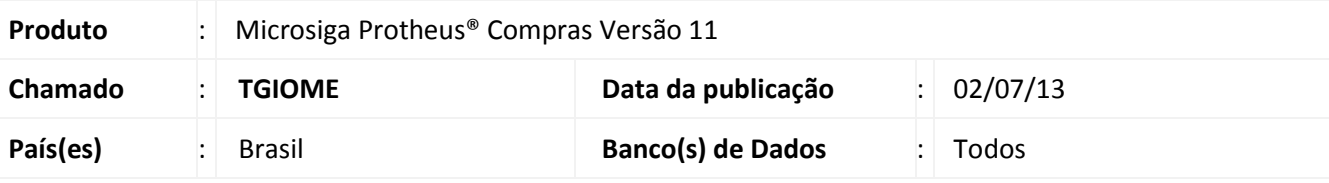

### Importante

Esta melhoria depende de execução do update de base **UPDEST49**, conforme **Procedimentos para Implementação**.

Implementada melhoria na rotina **Solicitações ao Armazém (MATA105)** com a criação da opção **Rateio** em **Ações Relacionadas**. Por meio desta opção é possível realizar o cadastro dos rateios por centro de custo, conta contábil, item da conta contábil e/ou classe de valor contábil para os itens da solicitação ao armazém.

Esta funcionalidade permite que a solicitação de compra gerada a partir de uma solicitação ao armazém com rateio cadastrado herde os dados do rateio automaticamente. Este tratamento está previsto tanto para solicitações ao armazém criadas de forma manual, quanto na geração da solicitação ao armazém por rotina automática via *webservices*, os dados do rateio serão copiados para a solicitação de compra ao executar a rotina **Gera Prérequisição (MATA106).**

#### **Cadastro do rateio**

O cadastro poderá ser realizado para cada item do documento de solicitação de compra, visto que pela opção Rateio, posicionado no item do documento desejado, o usuário realizará o cadastro das informações de rateio em interface com as seguintes informações:

- % Rateio: indica o percentual do valor da compra que será rateado para o item do documento selecionado.
- Centro de Custo: indica o centro de custo para apropriação do valor rateado.
- Conta Contábil: indica a conta contábil para apropriação do valor rateado.
- Item da Conta Contábil: indica o item da conta contábil para apropriação do valor rateado.
- Classe de Valor: indica a classe de valor para apropriação do valor rateado.

#### **Cópia do rateio**

Ao confirmar o cadastro dos dados para rateio para o primeiro item da solicitação ao armazém, o Sistema exibirá a mensagem: **Replicar as informações para os demais itens do documento?**, que permitirá realizar a cópia dos dados do rateio cadastrados no primeiro item do documento para os demais itens. Caso o usuário confirme esta operação, os dados cadastrados para rateio no primeiro item da solicitação ao armazém serão replicados para os demais itens do documento.

#### **Procedimento para Implementação**

O sistema é atualizado logo após a aplicação do pacote de atualizações (*Patch*) deste chamado.

ø

Este documento e de propriedade da TOTVS. Todos os direitos reservados

ø

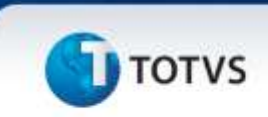

#### Importante

Antes de executar o compatibilizador **UPDEST49** é imprescindível:

- a) Realizar o *backup* da base de dados do produto que será executado o compatibilizador (diretório **\PROTHEUS11\_DATA\DATA**) e dos dicionários de dados SXs (diretório **\PROTHEUS11\_DATA\SYSTEM**).
- b) Os diretórios acima mencionados correspondem à **instalação padrão** do Protheus, portanto, devem ser alterados conforme o produto instalado na empresa.
- c) Essa rotina deve ser executada em **modo exclusivo**, ou seja, nenhum usuário deve estar utilizando o sistema.
- d) Se os dicionários de dados possuírem índices personalizados (criados pelo usuário), antes de executar o compatibilizador, certifique-se de que estão identificados pelo *nickname*. Caso o compatibilizador necessite criar índices, irá adicioná-los a partir da ordem original instalada pelo Protheus, o que poderá sobrescrever índices personalizados, caso não estejam identificados pelo *nickname*.
- e) O compatibilizador deve ser executado com a **Integridade Referencial desativada\***.

### Atenção

**O procedimento a seguir deve ser realizado por um profissional qualificado como Administrador de Banco de Dados (DBA) ou equivalente!** 

**A ativação indevida da Integridade Referencial pode alterar drasticamente o relacionamento entre tabelas no banco de dados. Portanto, antes de utilizá-la, observe atentamente os procedimentos a seguir:**

- i. No **Configurador (SIGACFG)**, veja **se a empresa utiliza** Integridade Referencial, selecionando a opção **Integridade/Verificação (APCFG60A)**.
- ii. Se **não há** Integridade Referencial **ativa**, são relacionadas em uma nova janela todas as empresas e filiais cadastradas para o sistema e nenhuma delas estará selecionada. Neste caso, **E SOMENTE NESTE, não é necessário** qualquer outro procedimento de **ativação ou desativação** de integridade, basta finalizar a verificação e aplicar normalmente o compatibilizador, conforme instruções.
- iii. **Se há** Integridade Referencial **ativa** em **todas as empresas e filiais**, é exibida uma mensagem na janela **Verificação de relacionamento entre tabelas**. Confirme a mensagem para que a verificação seja concluída, **ou**;
- iv. **Se há** Integridade Referencial **ativa** em **uma ou mais empresas**, que não na sua totalidade, são relacionadas em uma nova janela todas as empresas e filiais cadastradas para o sistema e, somente, a(s) que possui(em) integridade está(arão) selecionada(s). Anote qual(is) empresa(s) e/ou filial(is) possui(em) a integridade ativada e reserve esta anotação para posterior consulta na reativação (ou ainda, contate nosso Help Desk Framework para informações quanto a um arquivo que contém essa informação).
- v. Nestes casos descritos nos itens **"iii"** ou **"iv", E SOMENTE NESTES CASOS**, é necessário **desativar** tal integridade, selecionando a opção **Integridade/ Desativar (APCFG60D)**.
- vi. Quando desativada a Integridade Referencial, execute o compatibilizador, conforme

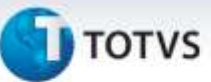

#### instruções.

vii. Aplicado o compatibilizador, a Integridade Referencial deve ser reativada, **SE E SOMENTE SE tiver sido desativada**, através da opção **Integridade/Ativar (APCFG60)**. Para isso, tenha em mãos as informações da(s) empresa(s) e/ou filial(is) que possuía(m) ativação da integridade, selecione-a(s) novamente e confirme a ativação.

#### **Contate o Help Desk Framework EM CASO DE DÚVIDAS!**

- 1. Em **Microsiga Protheus® Smart Client**, digite **U\_UPDEST49** no campo **Programa Inicial**.
- 2. Clique em **OK** para continuar.
- 3. Ao confirmar é exibida uma mensagem de advertência sobre o backup e a necessidade de sua execução em **modo exclusivo**.
- 4. Após a confirmação é exibida uma tela para a seleção da empresa em que o dicionário de dados será modificado. Selecione a empresa desejada e confirme.
- 5. Confirme para iniciar o processamento. O primeiro passo da execução é a preparação dos arquivos. É apresentada uma mensagem explicativa na tela.
- 6. Em seguida, é exibida a janela **Atualização concluída** com o histórico (*log*) de todas as atualizações processadas. Nesse *log* de atualização são apresentados somente os campos atualizados pelo programa. O compatibilizador cria os campos que ainda não existem no dicionário de dados.
- 7. Clique em **Gravar** para salvar o histórico (*log*) apresentado.
- 8. Clique em **OK** para encerrar o processamento.

#### **Atualizações do compatibilizador**

1. Criação de tabela no arquivo **SX2– Tabelas**:

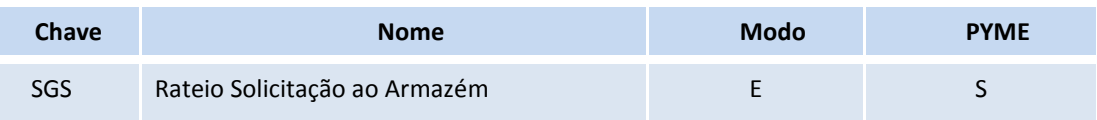

#### 2. Criação de **Campos** no arquivo **SX3 – Campos:**

Tabela SGS – Rateio Solicitação ao Armazém:

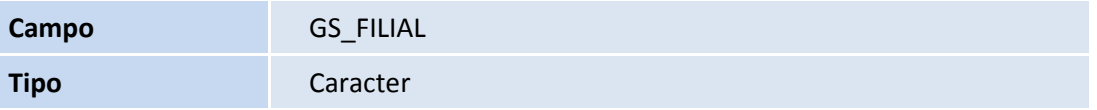

ö

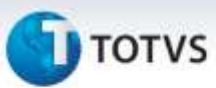

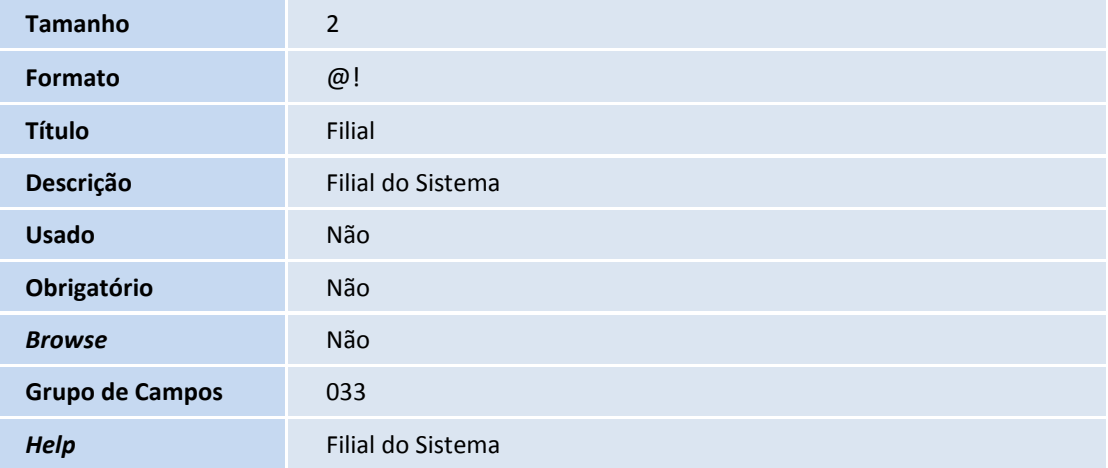

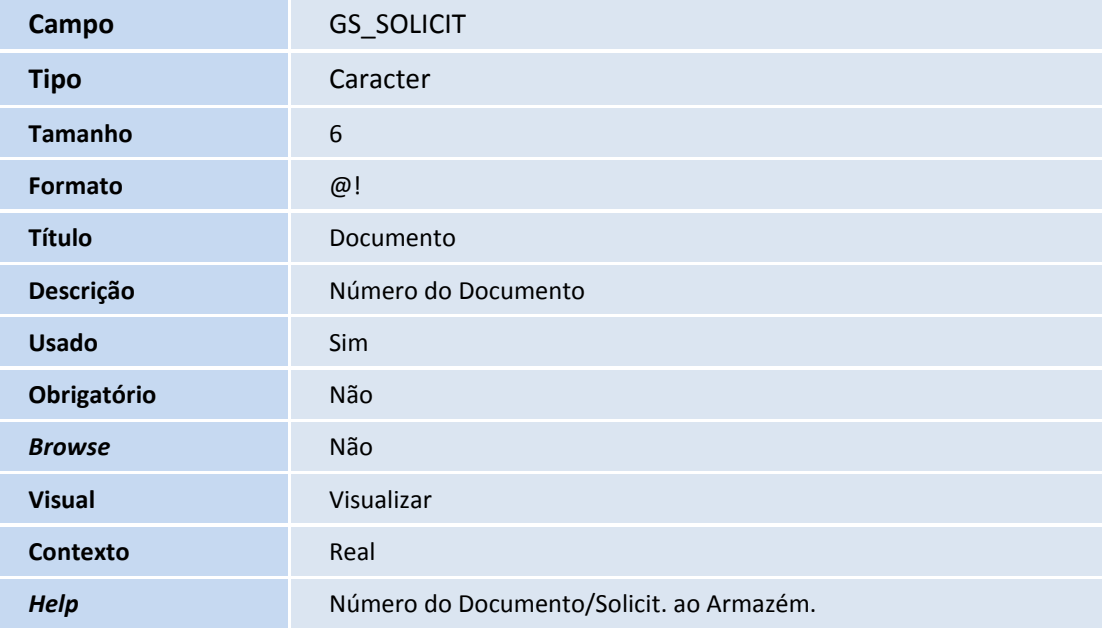

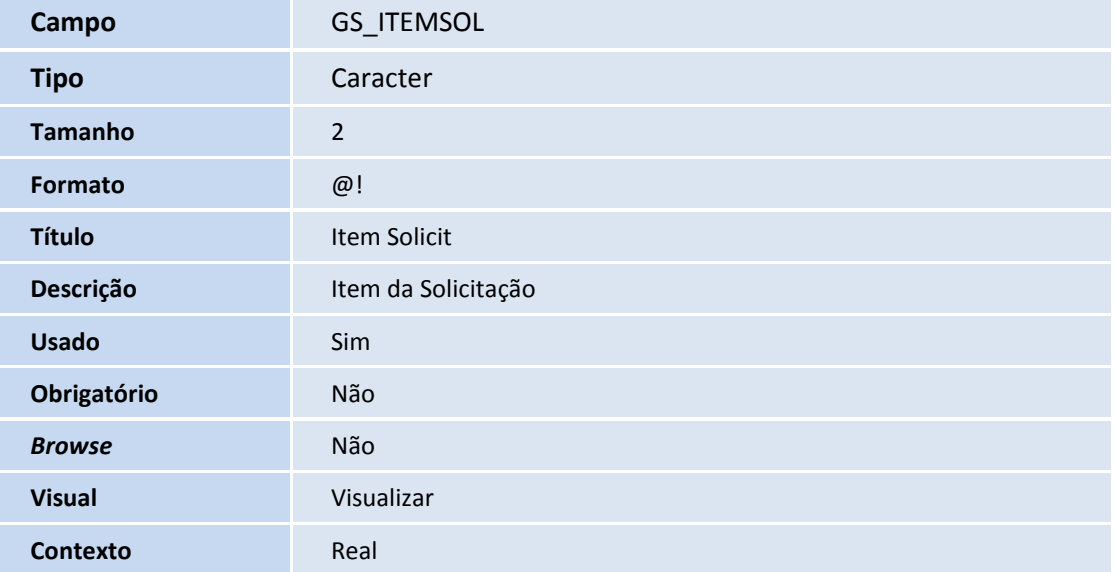

4

## **T** TOTVS

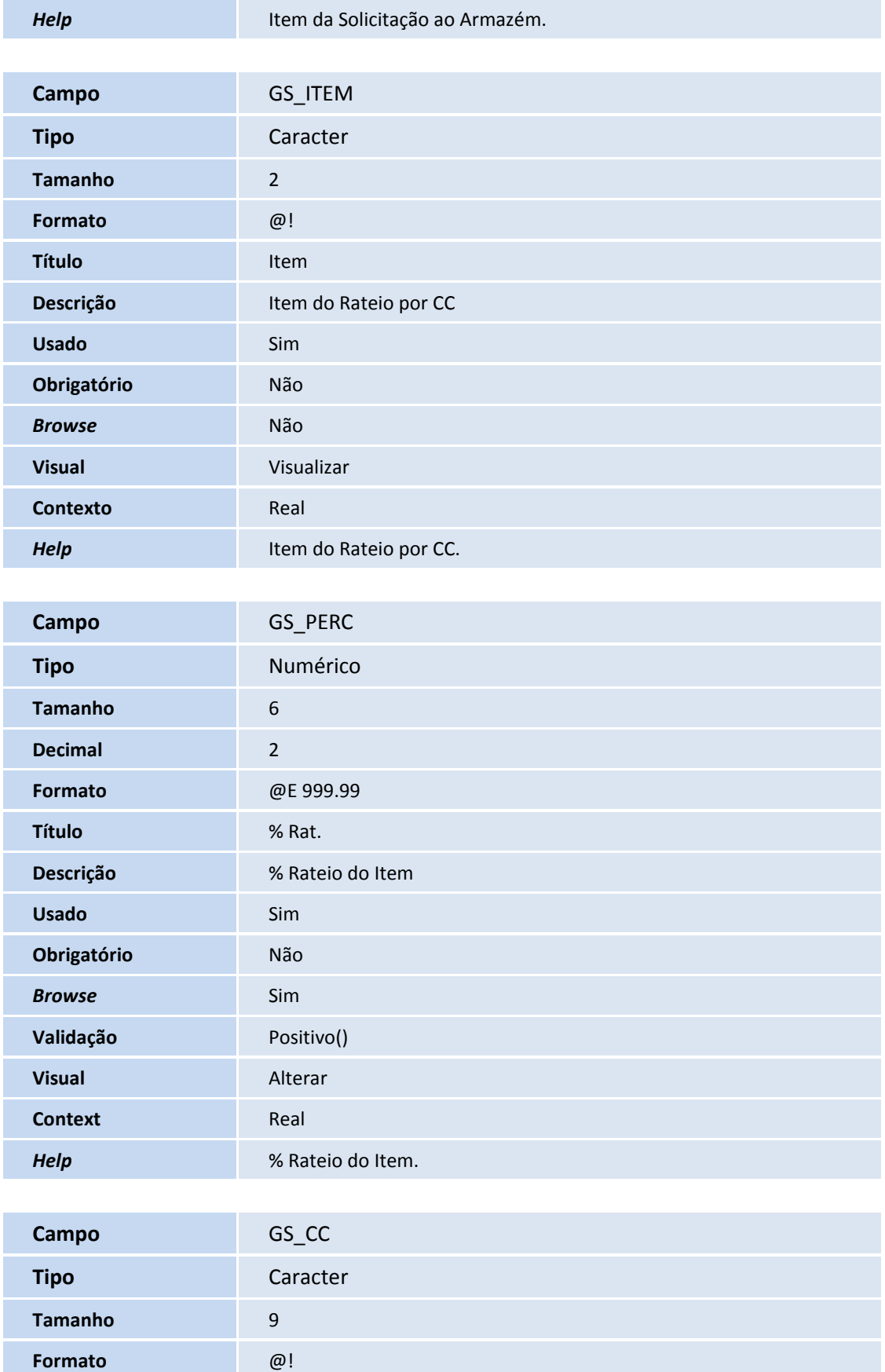

**Título** C. de Custo

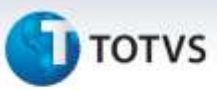

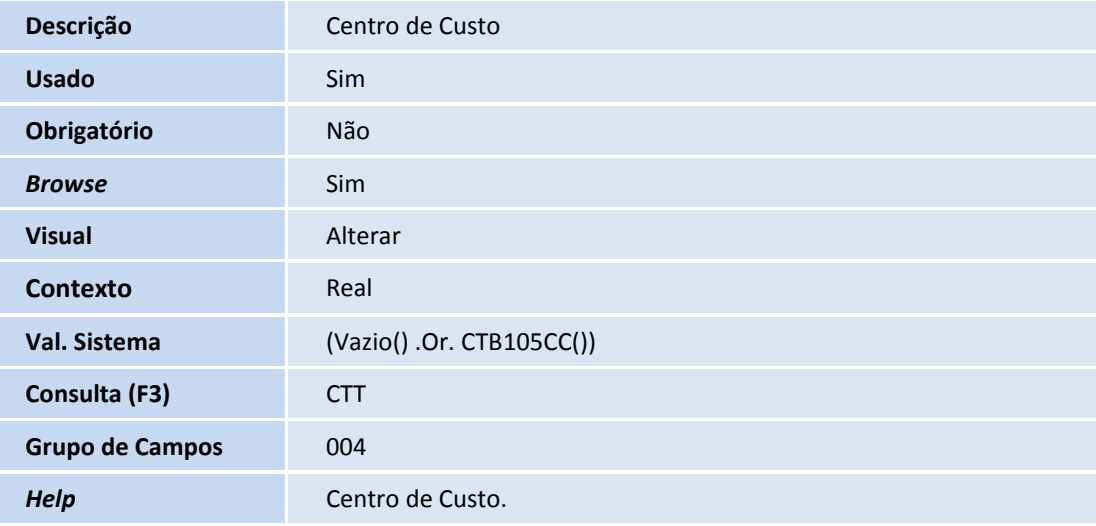

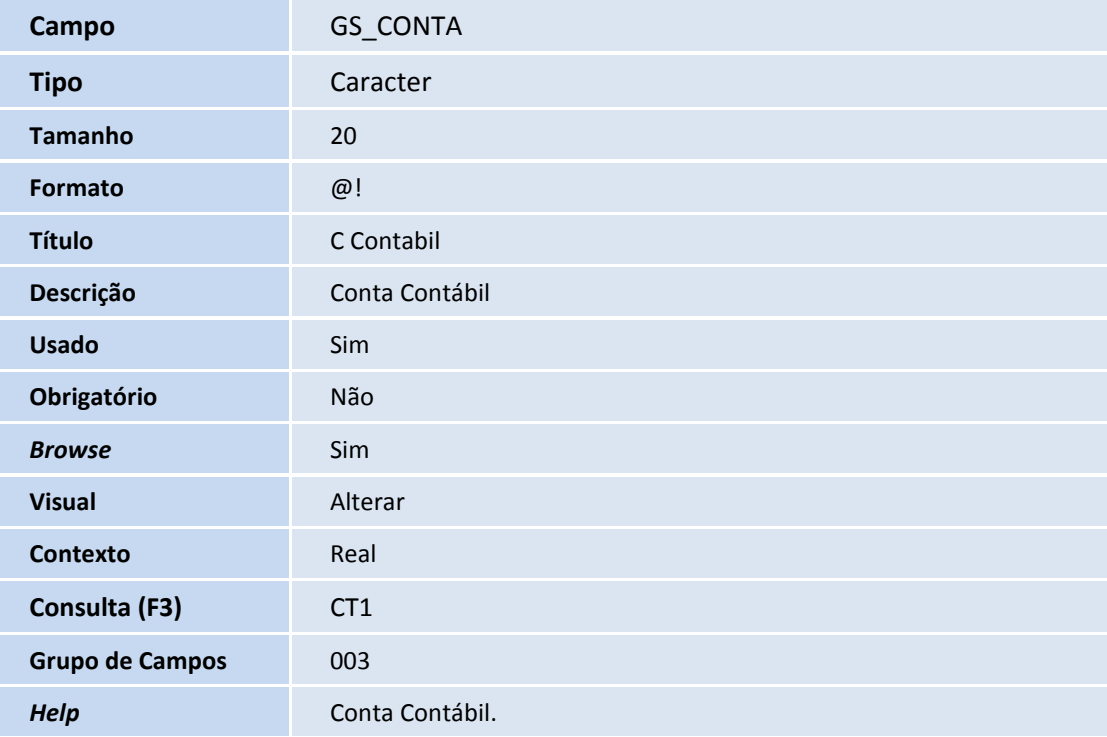

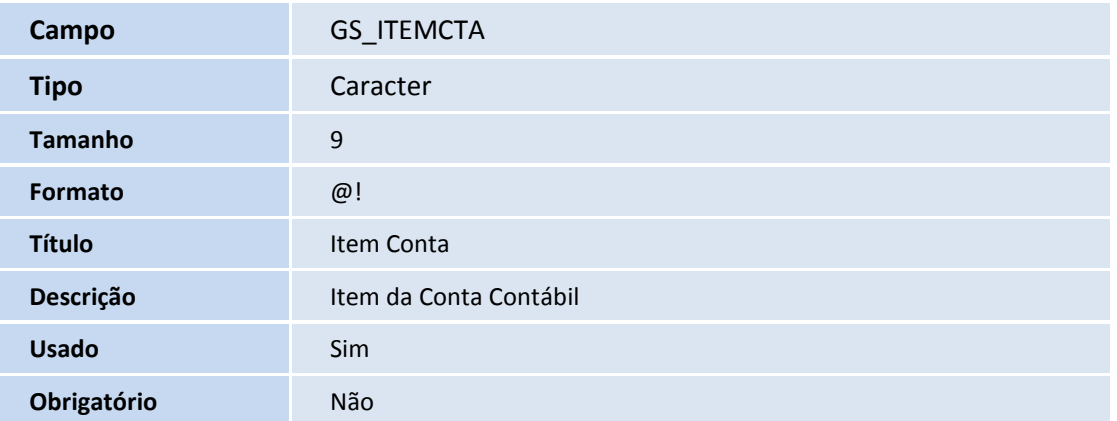

# $\bigcirc$  TOTVS

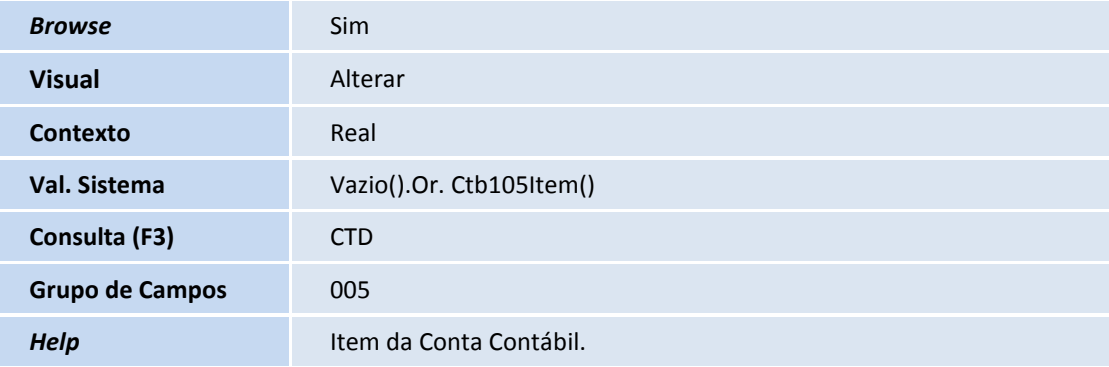

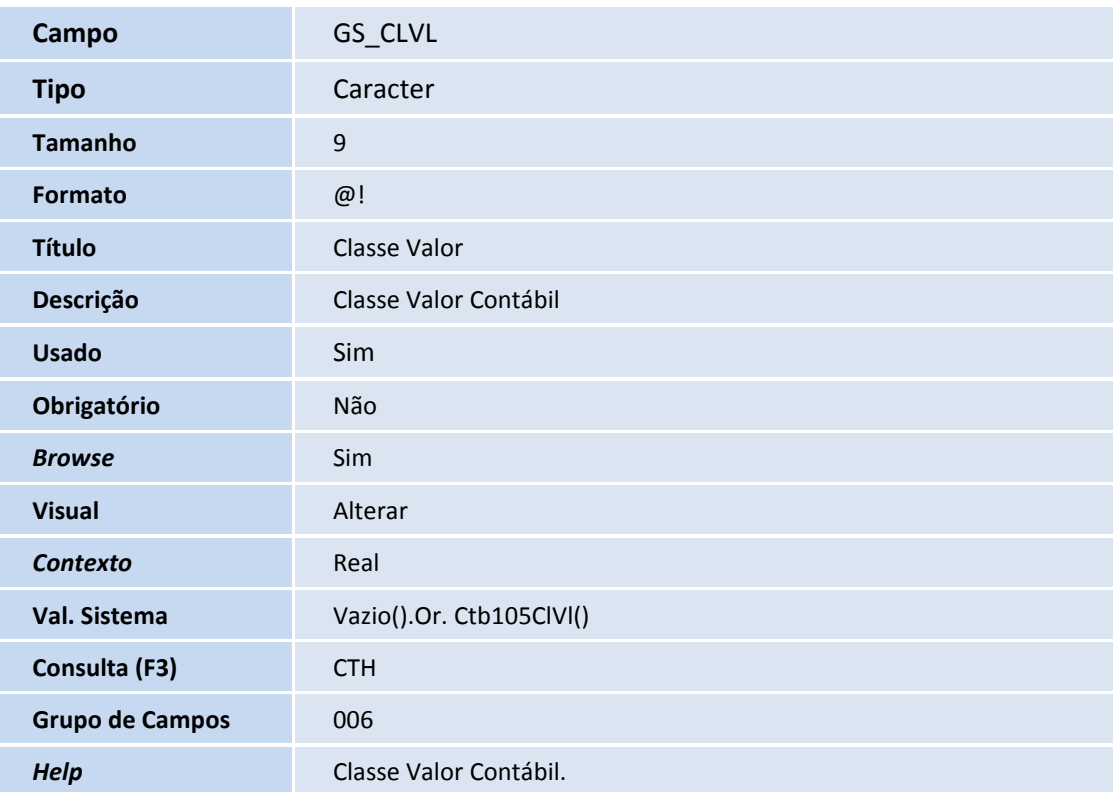

### Tabela **SCP –Solicitações ao Armazém**:

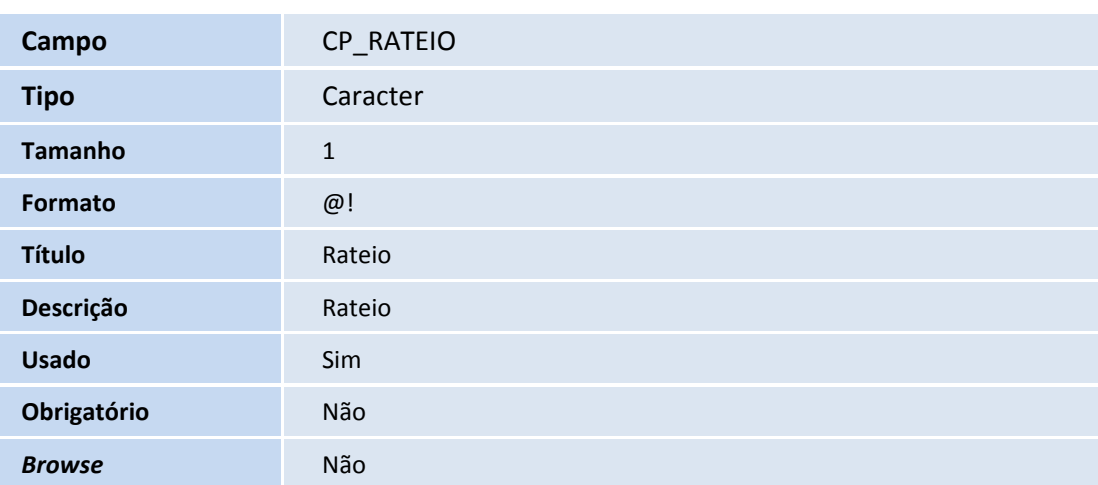

# **T**orvs

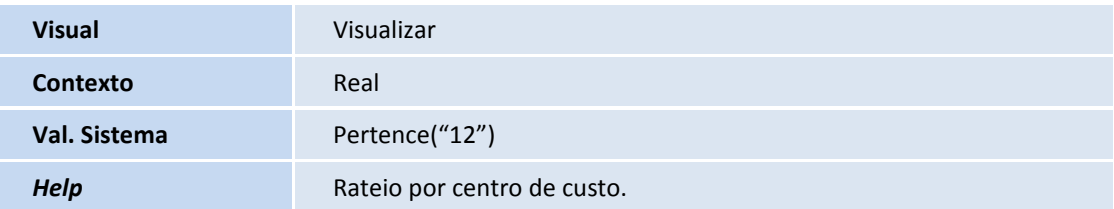

### Importante

O tamanho dos campos que possuem grupo pode variar conforme ambiente em uso.

3. Criação ou Alteração de **Índices** no arquivo **SIX – Índices**:

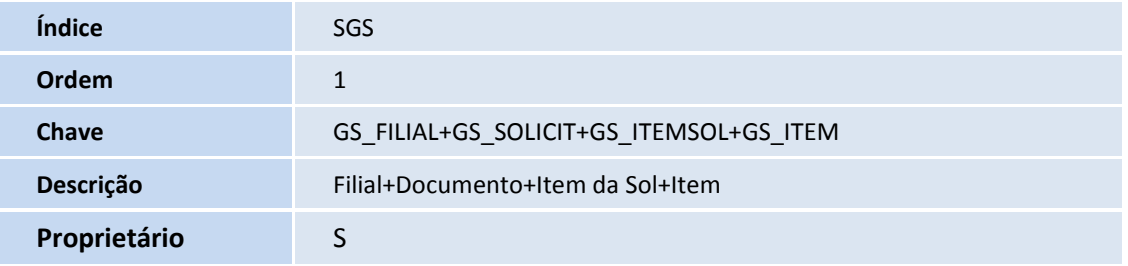

4. Criação de **Relacionamentos** no arquivo **SX9 – Relacionamentos**:

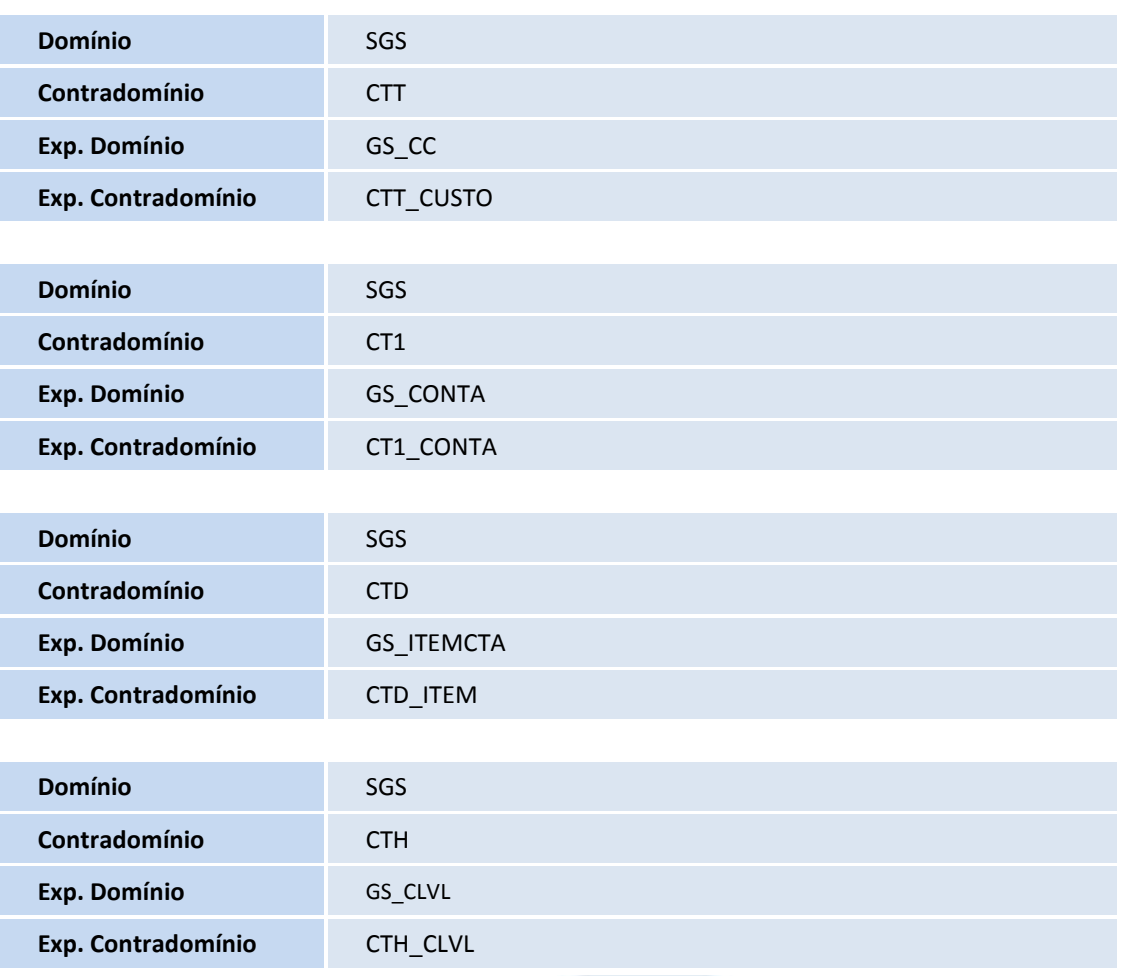

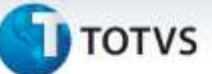

#### **Procedimentos para Utilização**

- 1. Em **Estoque e Custos (SIGAEST)** acesse o menu **Atualizações/Requis. Ao Armazem/Solicit.ao Armazém (MATA105)**.
- 2. Clique na opção **Incluir** e preencha os dados do cabeçalho e itens do documento.
- 3. Após preenchimento de todos os itens do documento, selecione o primeiro item e clique na opção **Rateio** por meio da opção **Ações Relacionadas**.
- 4. Observe a apresentação da nova funcionalidade, realize o preenchimento dos campos e confirme.
- 5. Após confirmar os lançamentos de rateio, é exibida uma mensagem para que o usuário tenha a opção de replicar as informações de rateio para os demais itens do documento. Caso esta opção seja confirmada, os lançamentos que foram realizados para o primeiro item do documento serão replicados para os demais itens.

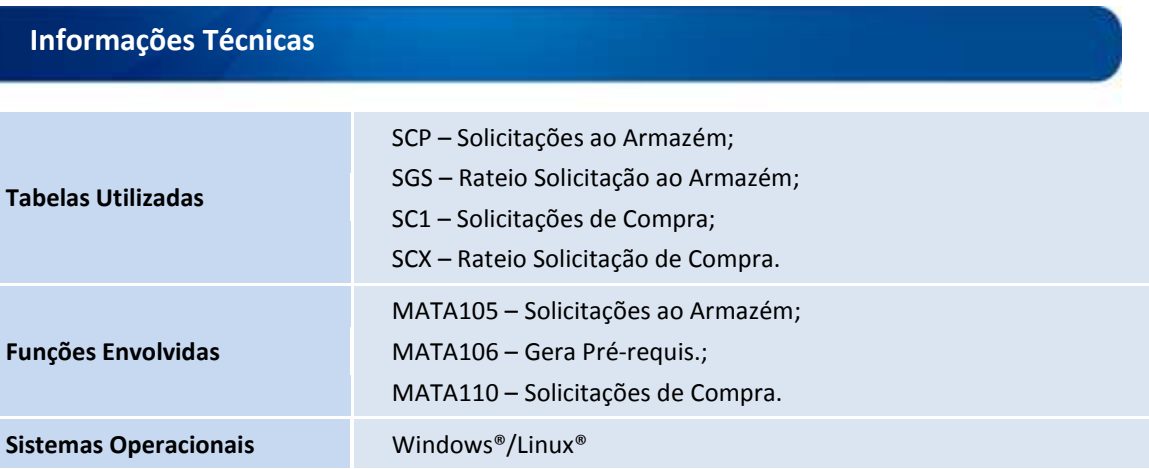

ö